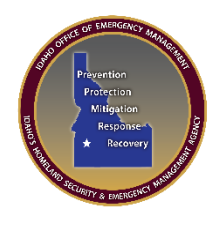

## **IOEM WebEOC 9.x – Login**

*This information in IOEM WebEOC is not for public disclosure and is intended for authorized WebEOC users only*

## Log into WebEOC from<https://ioem.idaho.gov/>

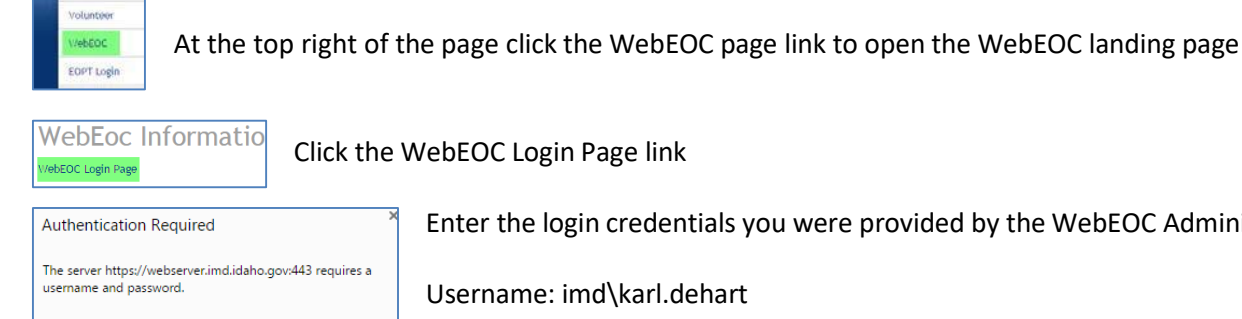

User Name: imd\karl.dehart *<u>Property</u>* 

Enter the login credentials you were provided by the WebEOC Administrator

Username: imd\karl.dehart Password: password

*NOTE: Depending on your access permissions either imd\ or bds\ must precede your username. There should be no other verbiage or character in your sign in credentials*

## Click Log In

Password:

Accept

Click Accept

Log In

Cancel

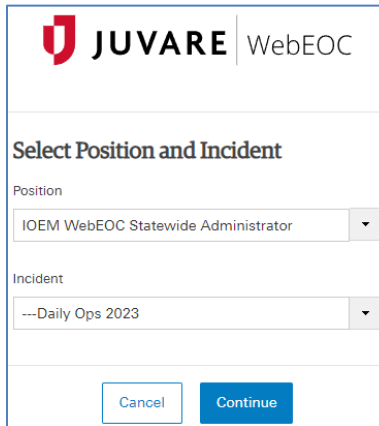

Pick your position; most people will only have one option.

Choose the correct incident – Daily Ops 2023 is the default but if you are participating in an exercise or there is an active declaration then click the dropdown and choose the correct incident

Click the Continue button

Click the top left dropdown button to access the items that you have permissions for

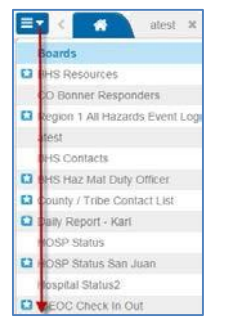

≡∗

The dropdown appears showing the Boards, Menus, Tools, Plugins and Links that you have access to

Move your cursor down to the item you wish to open and click it (note: if you leave it open when you log off it will be open when you log back in)

WebEOC Application Support - Karl DeHart 208-869-1404 or email [kdehart@imd.idaho.gov](mailto:kdehart@imd.idaho.gov)